## **◆幼稚園ナビへの職員登録方法◆**

PCの場合

以下の QR コード (もしくは URL) から職員登録フォームを開いて、必要事項を 入力してください。

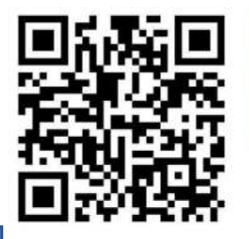

https://navi.vouchien.com/user/staff/register

「教職員登録」画面が表示されます。

メールアドレスなしでも登録はできますが、免許状更新講習は開催にあたっての連絡 などをメールにて受講者に送付しておりますので、連絡が受取れるメールアドレスの 登録をしてください。

入力に間違いがないか確認をして「登録」をしてください。

メールアドレスを登録すると、登録したメールアドレスに認証用 URL が送られてき ます。送られてきたメールに記載されている URL をクリックして教職員登録を完了 させてください。

登録が完了すると「MY ページ」が開きます。「免許管理」をクリックし、免許情報登 録をしてください。

**★職員登録はしていても、免許情報の登録をしていない方は、申込みをスムースに行 うためにも、MY ページから事前に免許情報を登録してください。** 

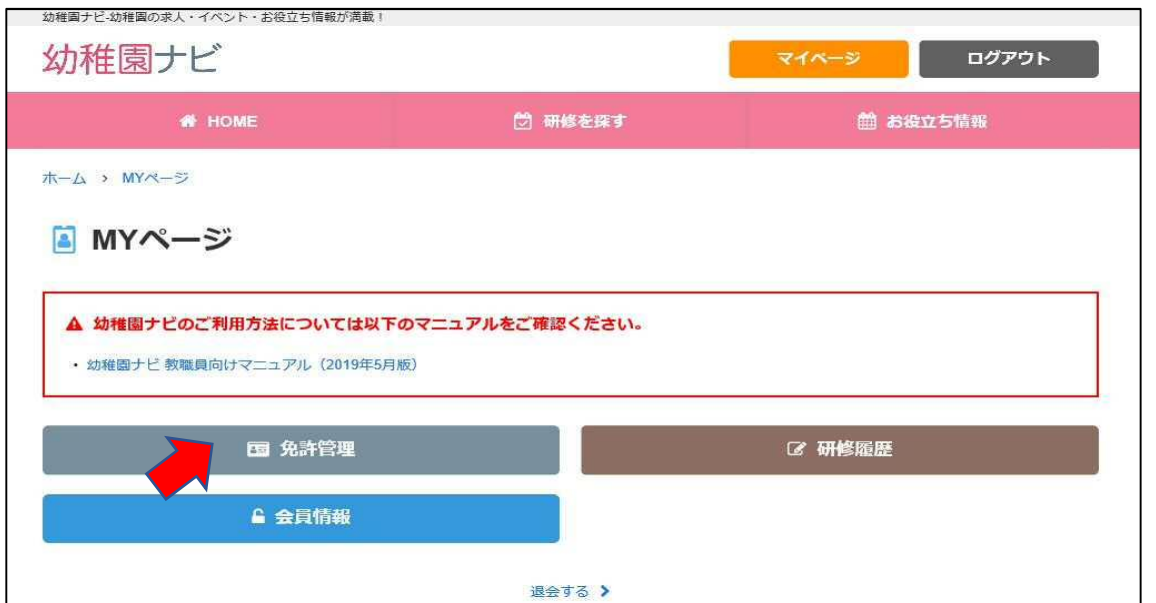